## **微信公众号支付授权域名设置指引**

**对象**

针对使用凡科聚合支付中微信公众号支付功能,即在微信 H5 页面发起支付,需要按下述操 作完成支付授权域名的设置才可使用支付功能,其目的在于提高安全性。

## **操作流程**

下述操作建议在提交微信公众号支付功能申请后进行, 即确定"授权目录"后。

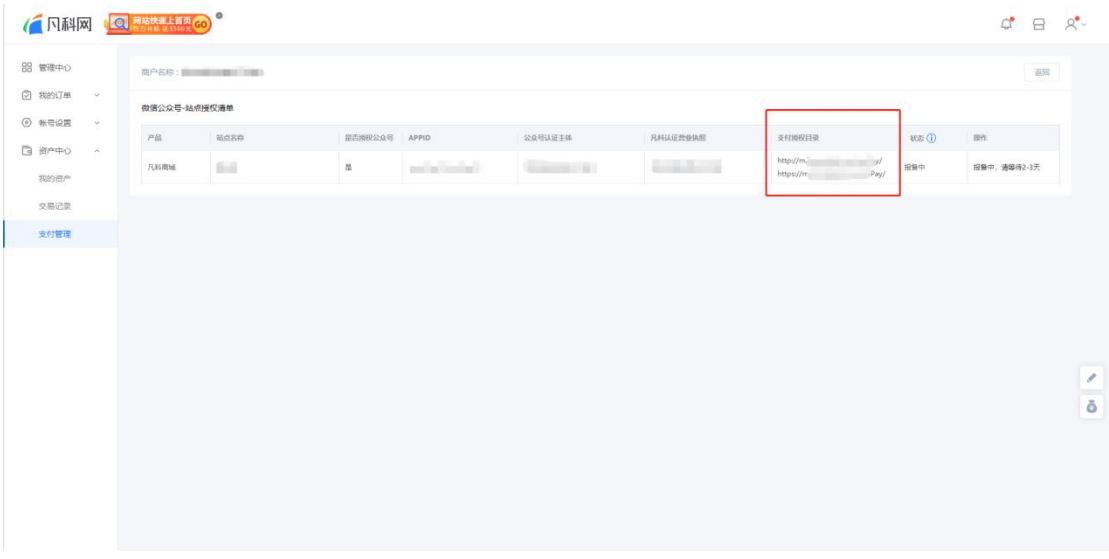

1、 使用上述绑定的公众号,登录微信公众平台 https://mp.weixin.qq.com/;

2、进入设置与开发-公众号设置-功能设置,找到"网页授权域名",点击设置,下载验证 文件 "MP\_verify\_xxx.txt" ;

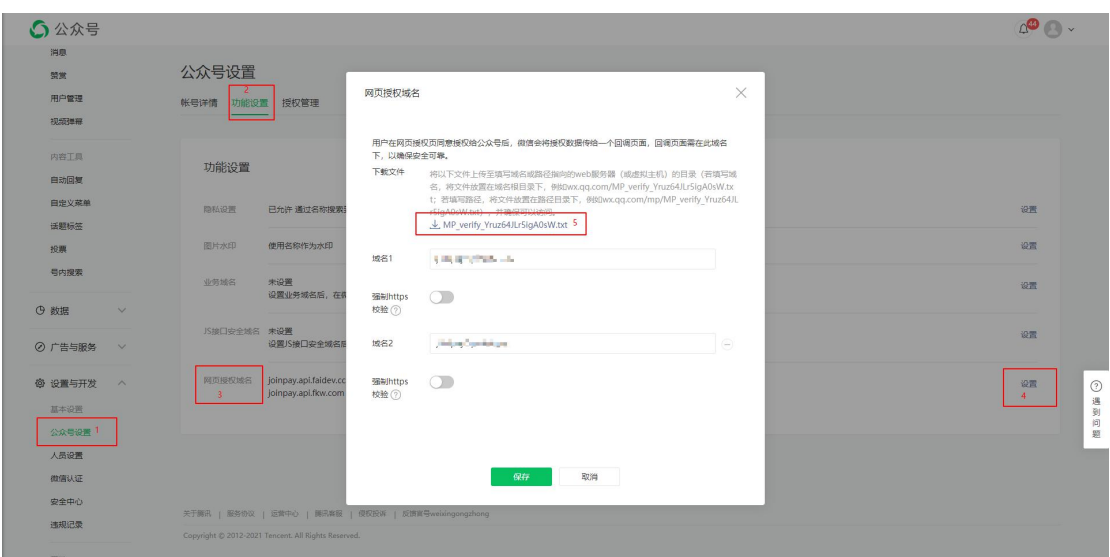

3、登录凡科网企业中心,按照使用支付的产品,进入下述页面,选择"手机版",上传上

述验证文件;

(1) 建站:管理后台-资源库-虚拟根目录,选择"手机版"

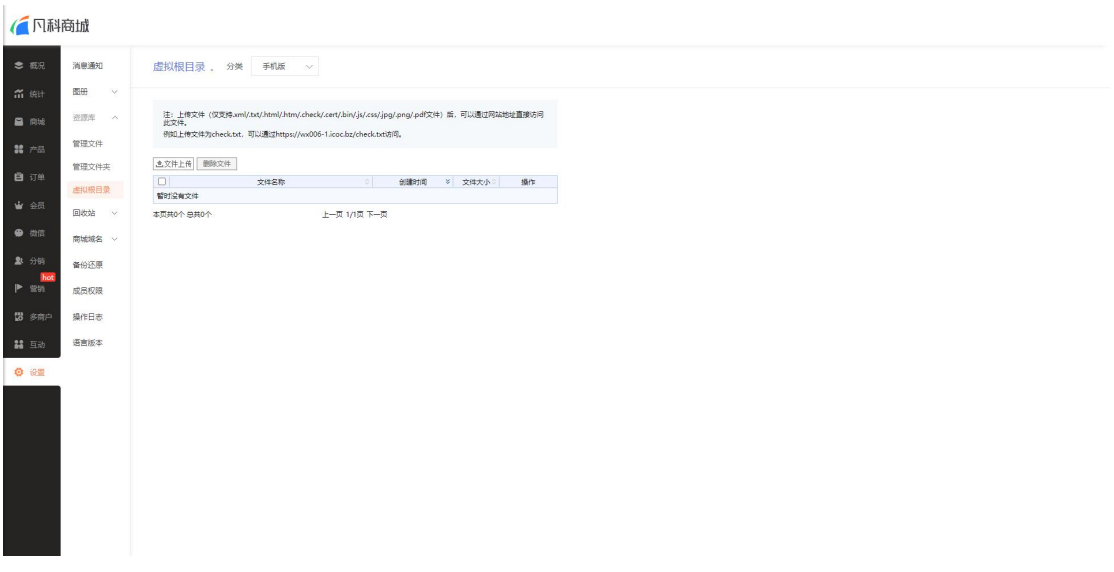

(2) 商城:管理后台-设置-资源库-虚拟根目录,选择"手机版"

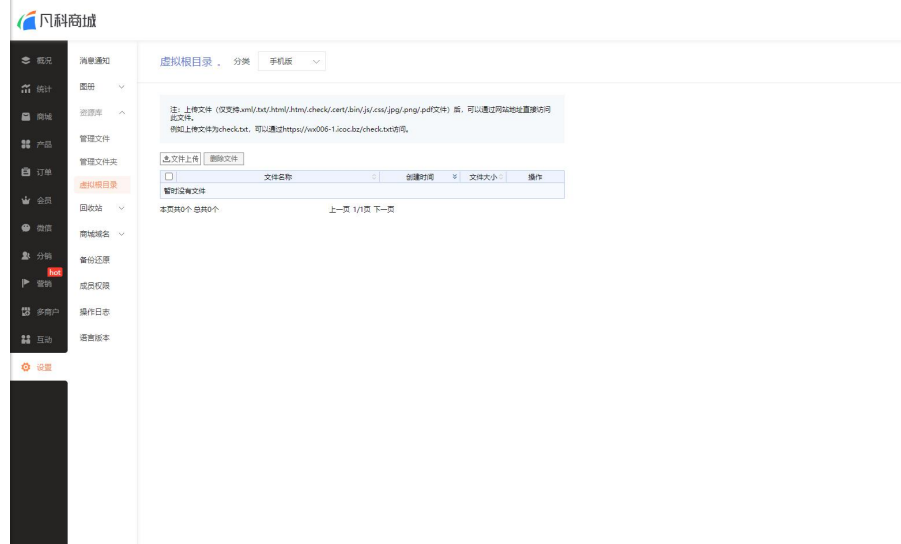

4、 返回微信公众平台-网页授权域名,点击设置,添加授权域名:在资产中心-支付管理- 微信公众号支付,找到授权目录,如 https://abc.m.icoc.bz/wxPay/, 则设置授权为 "abc.m.icoc.bz"。

**注:**

## **①如主域名未备案,可以设置填写凡科免费域名。**

## **②开通能力后,只有通过填写在公众号业务域名位置的网址进行访问才可以正常支付。**

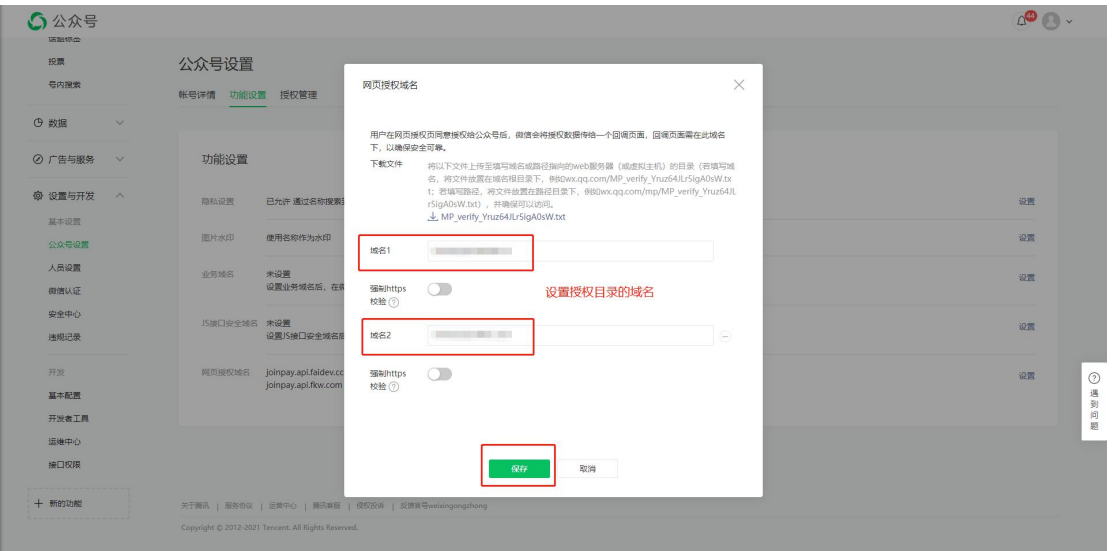